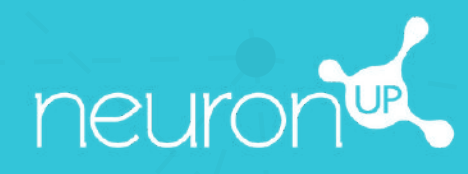

# **GUIDE**

# **PERSONNALISER LES ACTIVITÉS NEURONUP**

**5**

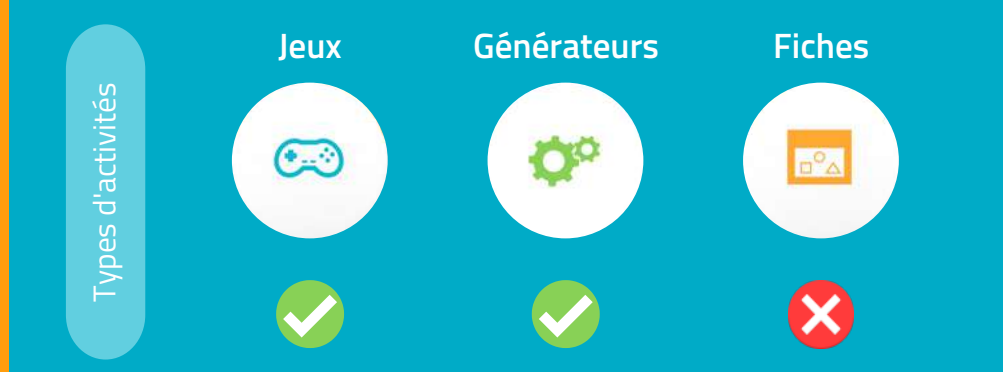

Sur NeuronUP, vous pouvez **personnaliser les jeux et les générateurs**, les fiches ne sont en revanche pas personnalisables.

#### **1. Choissisez et ouvrez une activité (jeu ou générateur)**

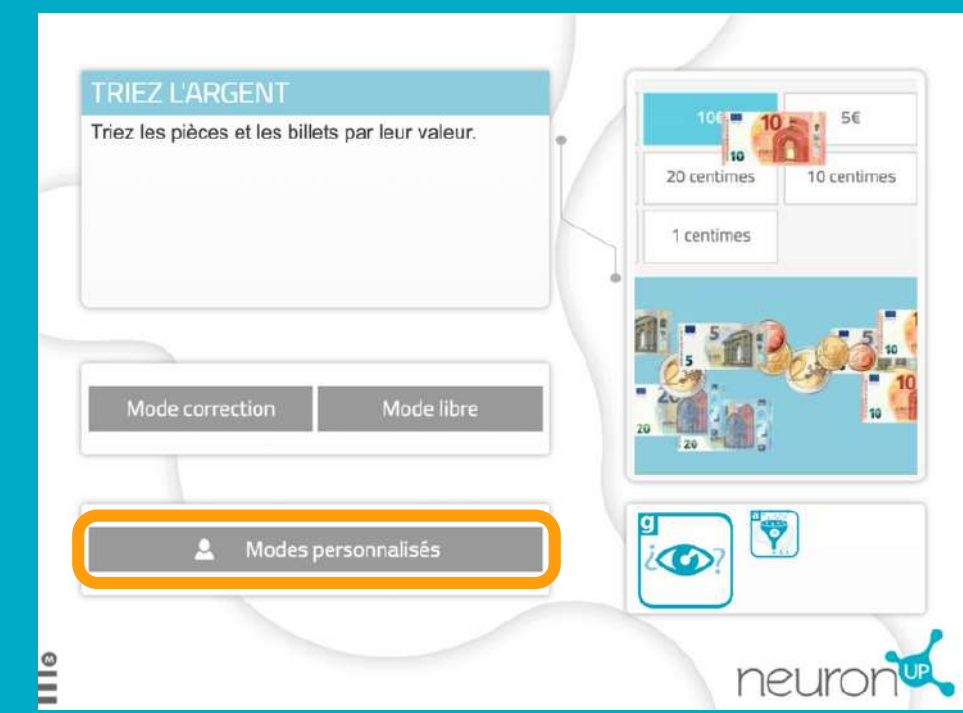

**Choisissez** un jeu ou un générateur depuis la page principale de NeuronUP.

Une fois l'activité ouverte, sélectionnez "**Modes personnalisés".**

## **2. Créez ou modifiez une personnalisation**

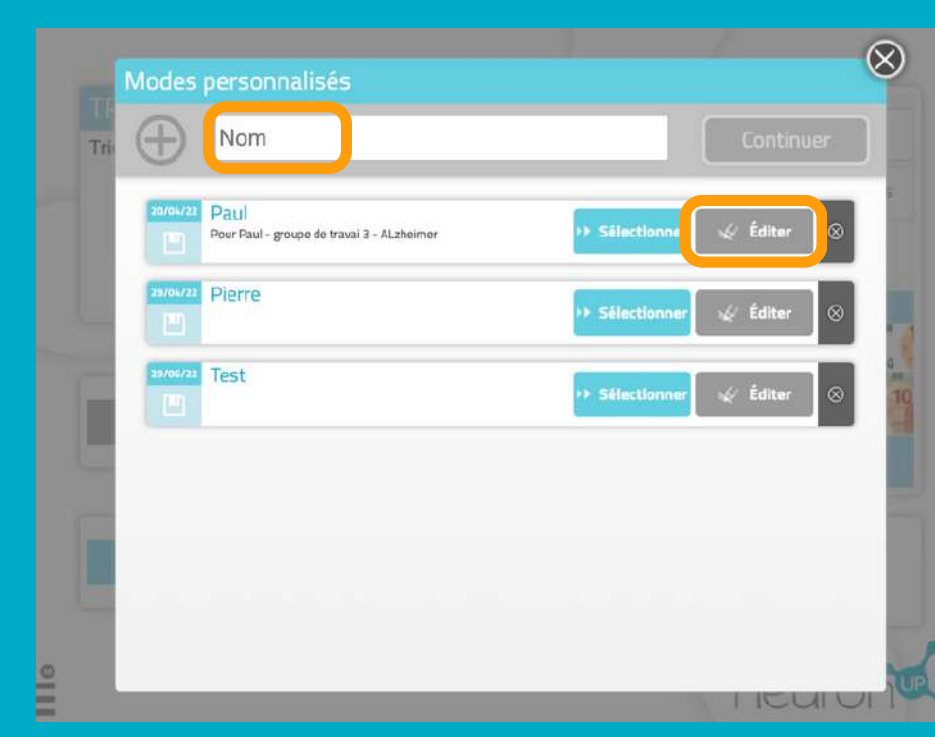

**Pour créer une nouvelle personnalisation :** entrez un nom pour cette dernière, par exemple le nom du patient à qui elle sera destinée.

Puis cliquez sur "Continuer".

**Pour modifier une personnalisation,** cliquez sur "éditer".

#### **3. Commencez la personalisation**

Aspectsgénéra ux

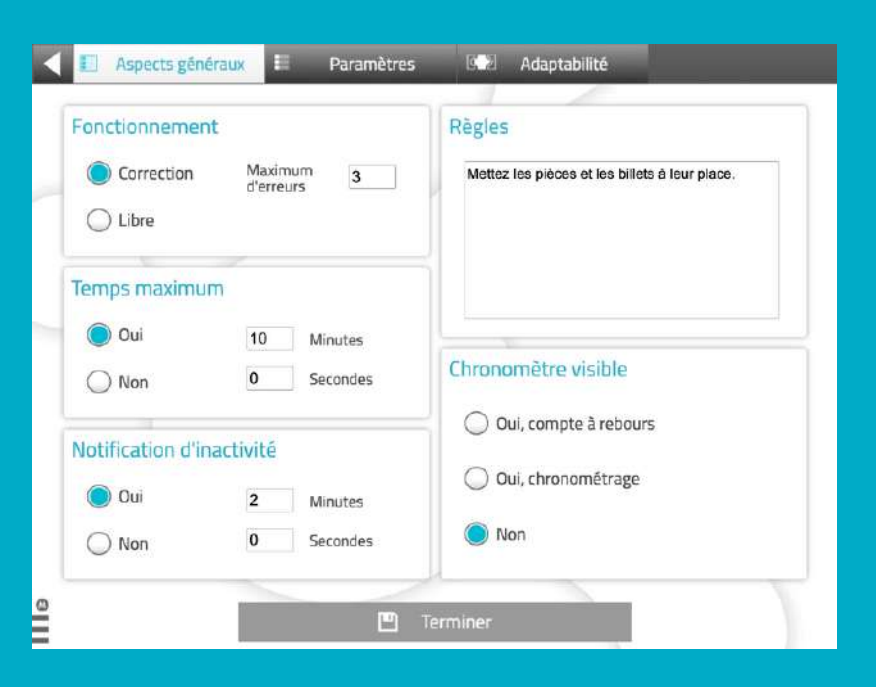

Les différents **"aspects généraux"** sont les mêmes pour chaque activité (jeux, générateurs).

Vous pourrez choisir le mode de travail, adapter le temps, avertir le patient lorsqu'il est inactif, adapter les règles et ajouter un chronomètre.

Les "**paramètres",** eux, sont **propres à chaque activité**.

Dans le cas présent, nous sommes sur une activité de manipulation d'argent, vous pourrez donc choisir le type de monnaie, le nombre de billets/pièces ainsi que leur valeur.

L'onglet "**adaptabilité"** n'est pas disponible sur toutes les activités.

Dans le cas présent, il vous permet de choisir entre faire glisser ou cliquer sur les éléments pour faciliter la tâche des **patients avec des troubles moteurs** ou peu habiles avec la souris ou les écrans tactiles.

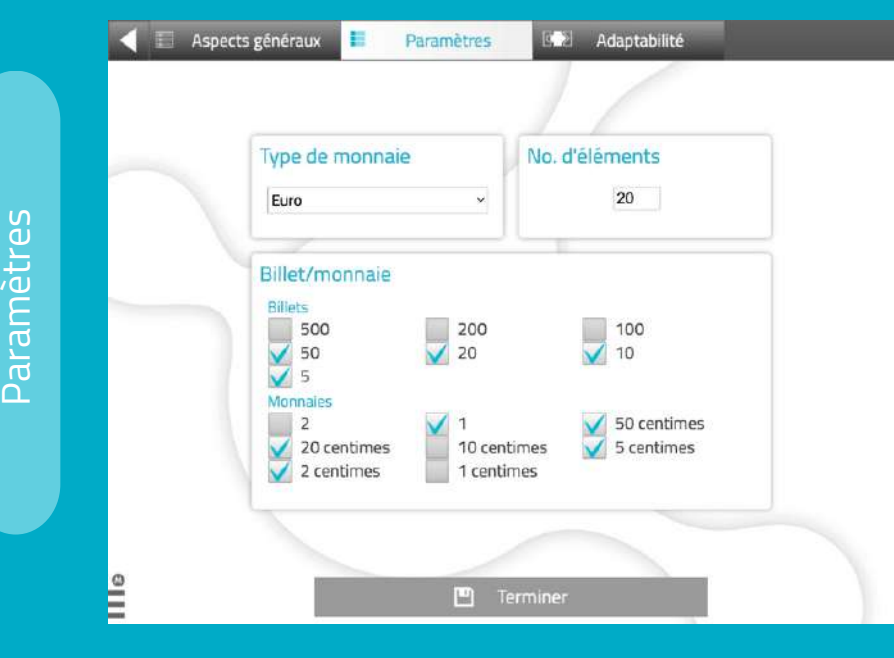

Adaptabilit é

 $\mathsf{\Omega}\,$ 

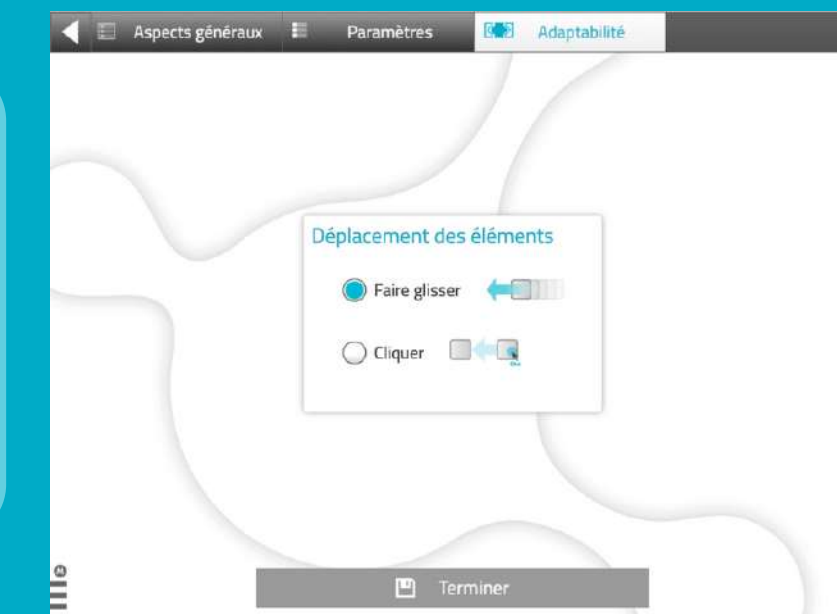

# **4. Enregistrez la personnalisation**

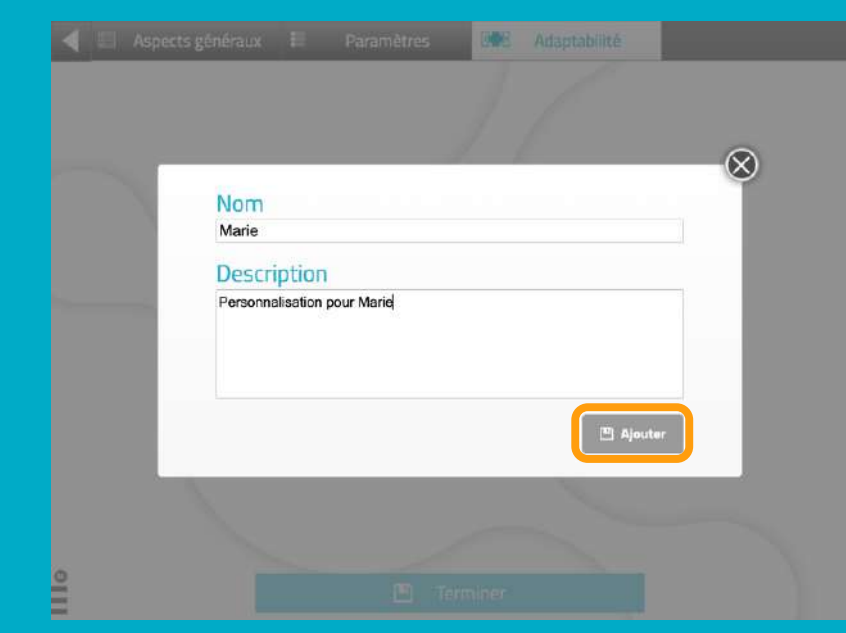

Vous pouvez ajouter une description à la personnalisation.

Ainsi, vous pourrez vous souvenir plus facilement de ses caractéristiques.

Pour **enregistrer** la personnalisation, cliquez sur "**Ajouter**".

### **L'activité personnalisée et prête et sauvegardée**

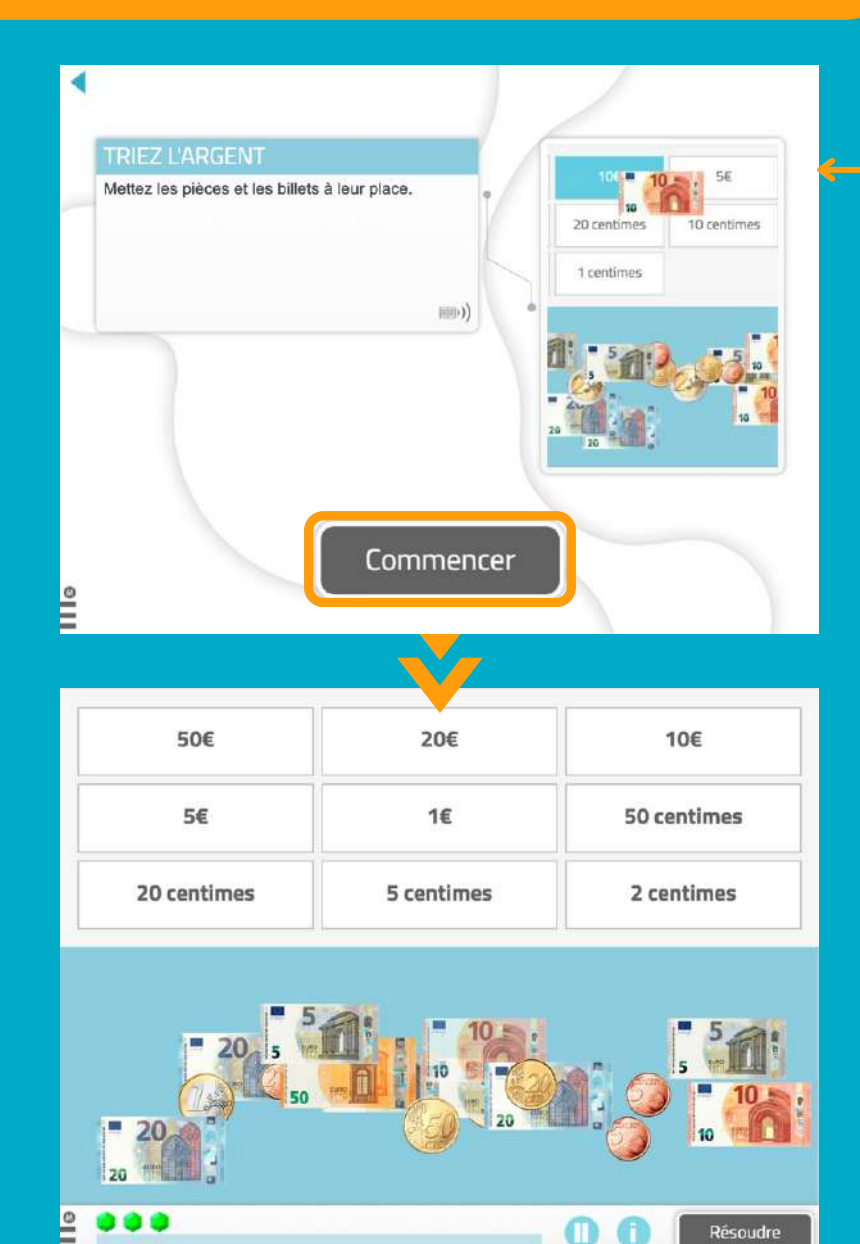

Vous pourrez **travailler directement** avec l'activité personnalisée ou **la retrouver dans la liste des personnalisations** de l'activité pour travailler avec plus tard.

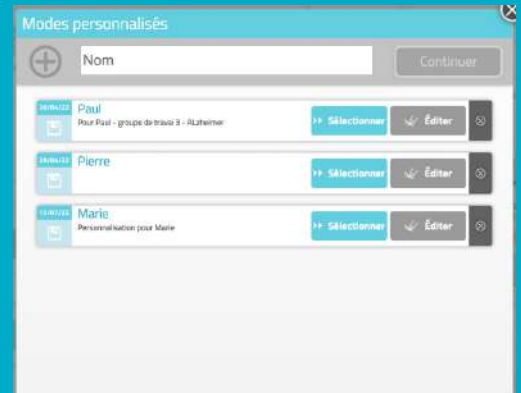

*Allez dans sessions > sessions numériques > nouvelle session numérique.*

**Configurez votre session** et ajoutez les activités, choisissez l'activité pour laquelle vous avez créé une personnalisation. Dans le cas présent "**Triez l'argent**".

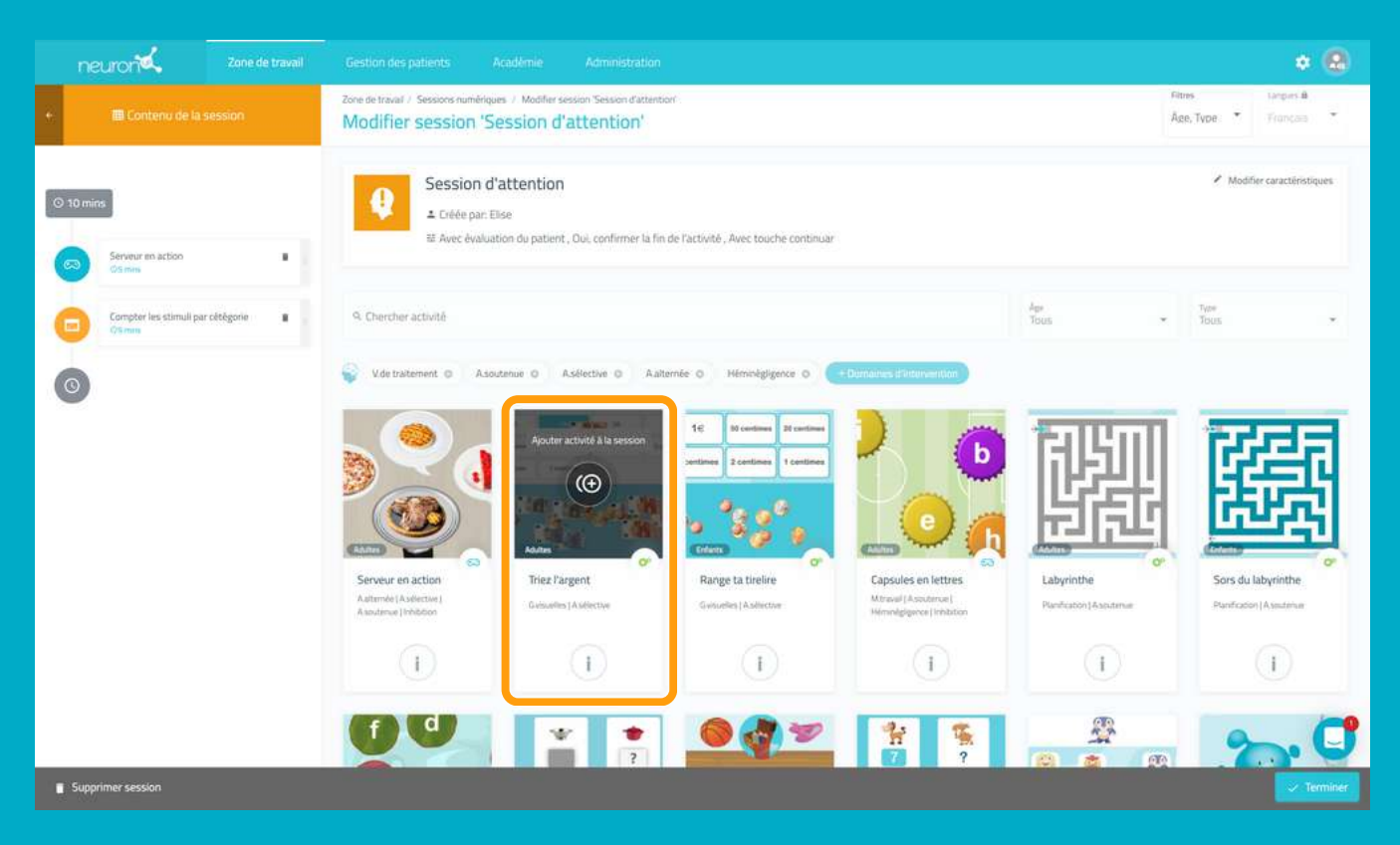

L'activité s'ajoute à la session, cliquez dessus sur la partie gauche de l'écran comme sur l'exemple. Ensuite, *activez le filtre "choisir où commencer" puis vous verrez apparaître les différentes personnalisations que* vous avez créées de cette activité, choisissez celle que vous souhaitez, ici "Marie". Et voilà ! Votre patient *fera sa session avec son activité personnalisée.*

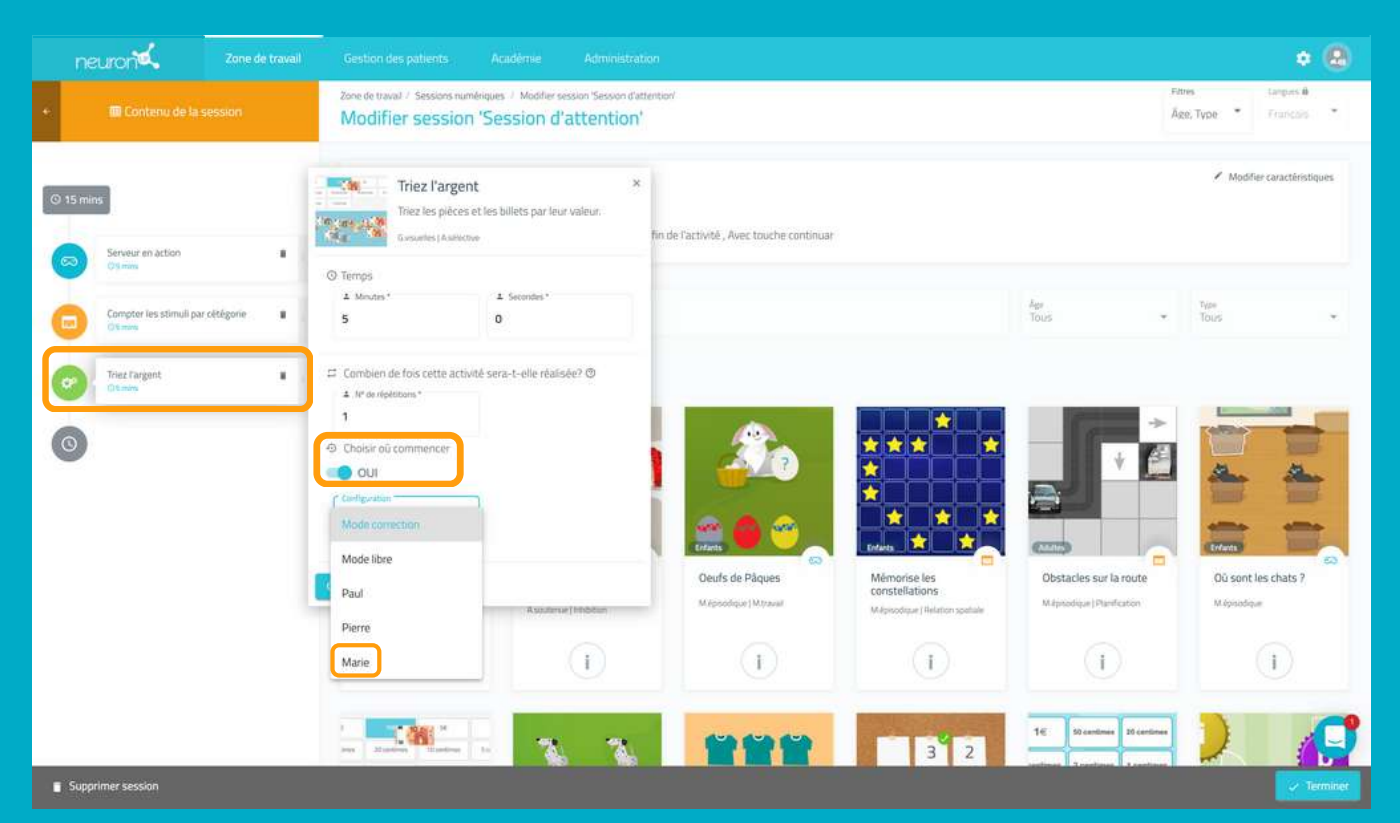